# 第41回全国障害者技能競技大会

### <110> データベース 競技課題A

### 1 課題

アビリンピック大学における入学試験システムを、後述する仕様に基づいて作成する。 以下の課題を後述するDFD図(Data Flow Diagram)に従って処理ができることとする。

- 課題1. 入学試験システムの操作メニューを作成すること。
- 課題2.CSVファイルをもとに受験者データを一括登録できること。
- 課題3.CSVファイルをもとに試験結果データを一括登録できること。
- 課題4.受験者データを画面から修正できること。
- 課題5. 試験結果データを画面から修正できること。
- 課題6. 順位付けができること。
- 課題7.合格者を確定できること。
- 課題8. 試験結果一覧表を印刷できること。

【注意点】

- ※1.競技委員の採点は可視性(画面の見やすさ)、操作性(操作のしやすさ)、機能性(処理 の正確さ)ならびに課題で必要となるフォームの有無をもとに行うこととする。
- ※2.可視性・操作性とは、操作者(Windows OS の基本操作ができることを前提)が操作マ ニュアルを見なくても画面を見ただけで直感的に操作が可能なことを指すこととする。
- ※3.機能性とはデータ登録の実現の有無ならびに印刷の可否をもとに行うこととする。
- ※4.課題ごとにフォームがあることが、競技委員が採点する上での最低条件とする。
- ※5.競技委員が採点時においてデータ更新や印刷の前にACCESSが自動表示するダイ アログが表示される場合は、課題毎に減点の対象とする。
- ※6.課題で使用するCSVファイル、ACCESSファイル及びイメージファイルは、大会 主催側が用意するUSBメモリに保存されているものを使用すること。
- ※7.ファイル名、テーブル名(列名を含む)、クエリー名、フォーム名、マクロ名、レポー ト名及びVBA内のプロシージャ名は課題中に指定されているもの名前以外は自由と する。 (国際大会においてこの部分は英小文字となるが、国内大会のため全角文字を 許容するものとする。)
- ※8.課題実現のためのワークテーブルの作成は許可することとし、課題提出時において消 去する必要は無い。

### 2 競技時間

3時間

#### 3 課題提出方法

競技者は、完成した作品(未完成作品も含む)を大会主催側の用意するUSBメモリに保存 し提出する。 なお、作品を保存したUSBメモリは、競技時間終了と同時に競技委員が回収 する。

$$
<1\ 1\ 0\!>\!A\!-\!1\!/\!9
$$

## 4 注意事項

- (1) 競技中に万一機器が故障した場合は、競技委員の指示に従うこと。
- (2) 競技会場から退出が認められる時間内において、競技が終了したため退出したい場合は、 挙手をして競技委員に申し出ること。
- (3) 競技会場では決められた座席位置で競技を行うこととする。
- (4) ノートやメモ紙、参考図書、CD-R、USBメモリ等の持ち込みは不可とする。 ただし、競技前日の会場下見の日は持ち込み可能とする。

## 5 補助具等

競技者の障害の程度等により、パソコンに補助具等(ハード及びソフト)の導入が必要な場 合は事前に事務局に申し出ること。 それらは原則として、競技者自身が持参し、競技前日の 会場下見時に競技委員立ち会いのもとで導入することとし、導入に関して不具合があっても特 別な配慮はしないこととする。

## 6 競技会場に準備してあるもの

- (1) OS :Microsoft Windows 10 Professional (2) データベース :Microsoft Access2016(Microsoft Office 2016)
- (3) PC :DOS/V 互換機 日本語キーボード
- (4) USBメモリ :4GB 以上

## 7 仕様条件

- (1) テーブルは大会主催側が用意するUSBメモリに保存されているACCESSファイル の中のテーブルを使用すること。
- (2) 課題を実現するための作業用のテーブル(ワークテーブル)はACCESSファイル内に 追加可能とし、課題提出時に消去しなくても良いこととする。
- (3) 試験結果データの得点には次のデータがあるものとする。

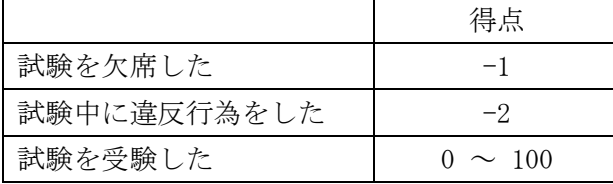

(4) 得点の重みテーブルの得点の重みデータには次のデータがあるものとする。

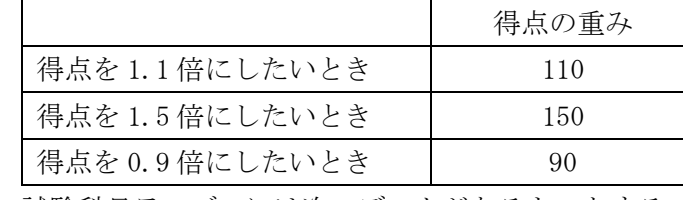

(5) 試験科目テーブルには次のデータがあるものとする。

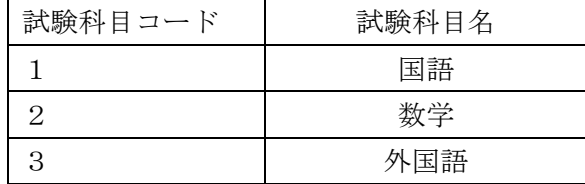

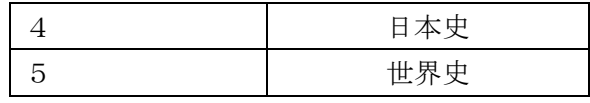

- (6) 試験科目の国語、数学、外国語は必須科目とする。
- (7) 試験科目の日本史と世界史は選択科目とし、受験者はいずれかの科目を選択し受検する ものとする。
- (8) 選択科目の試験結果データには受験生ごとに日本史または世界史のどちらかの得点デー タしかないこととする。(選択していない試験科目はレコード自体がないものとする。)
- (9) 合格区分は 0.判定前 1.合格 2.不合格 3.失格とする。
- (10) マクロに限らず、VBA などACCESSの機能をすべて使用して良いこととする。
- (11) CSVデータの各要素データは半角ダブルクォーテーション( ")で囲っていないこ ととし、データの区切り文字は半角カンマ( , )とする。
- (12) 課題で使用するイメージは大会主催側が用意するUSBメモリに保存されているイメ ージファイルを使用すること。
- (13) 各課題にフォーム名とレポート名の指示があれば、それに従うこと。
- (14) 課題では次のテーブルを使用する。

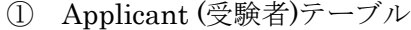

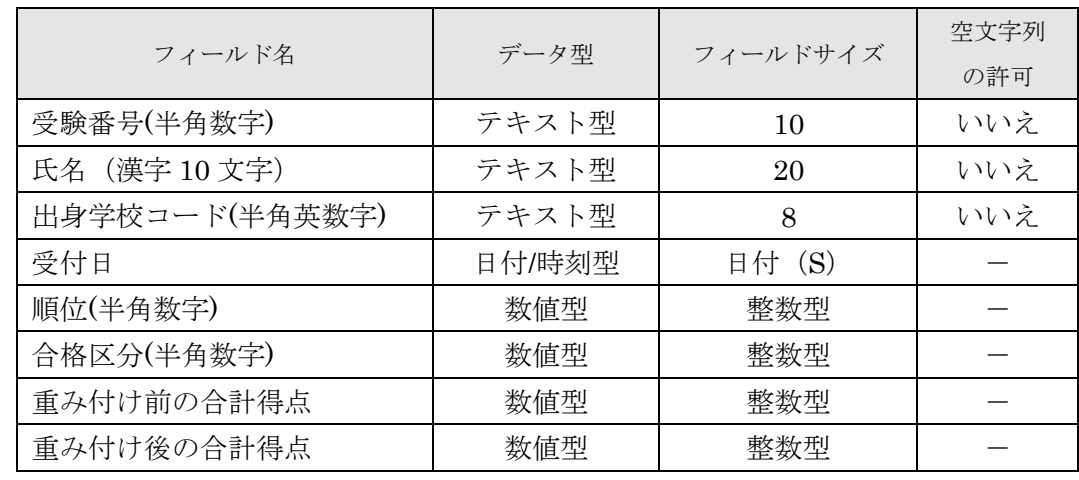

② Result (試験結果)テーブル

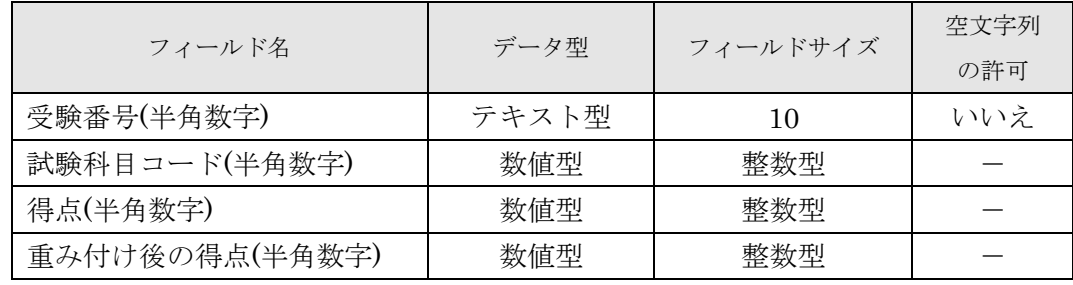

## ③ Adjustment (得点の重み) テーブル

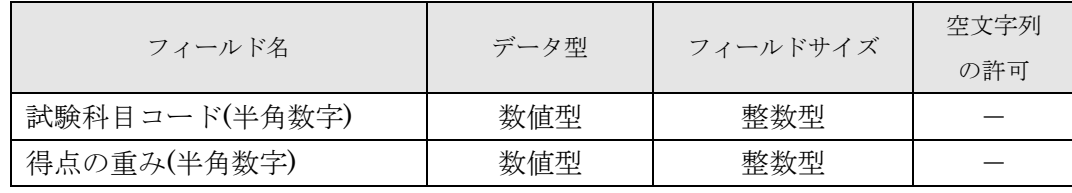

④ School (出身学校)テーブル

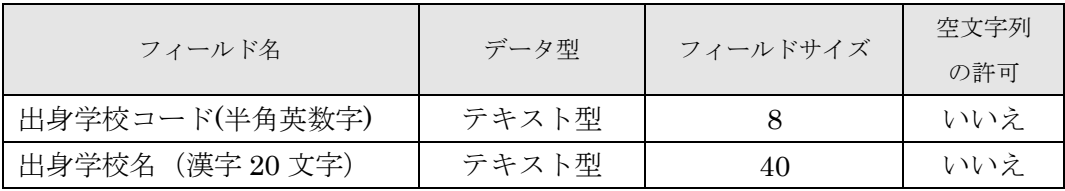

#### ⑤ Subject(試験科目)テーブル

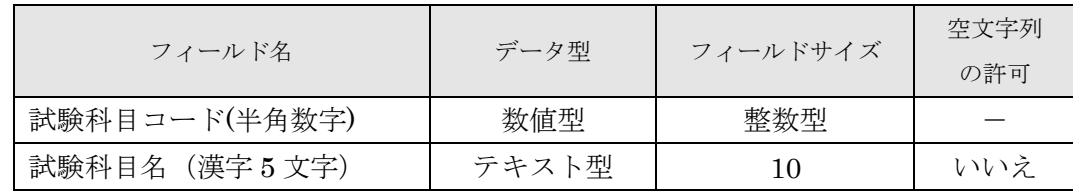

### 8 課題の詳細仕様

- (1) 課題1.入学試験システムの操作メニューを作成すること。
	- ① フォーム名は「**mainmenu**」とする。
	- ② フォームレイアウトは自由とする。
	- ③ ボタン形式のメニューとし、フォームの任意の位置に以下の標題のボタンを配置す ること。
		- 1. 課題2 CSVファイルをもとに受験者データを一括登録
		- 2. 課題3 CSVファイルをもとに試験結果データを一括登録
			- 3. 課題4 受験者データの修正
		- 4. 課題5 試験結果データの修正
		- 5. 課題6 順位付け
		- 6. 課題7 合格者を確定
		- 7. 課題8 試験結果一覧表の印刷
		- 8. メニューを閉じる
	- ④ 「メニューを閉じる」ボタンをクリックするとACCESS自体を終了させること。
- (2) 課題2.CSVファイルをもとに受験者データを登録できること。
	- ① 作成した操作メニューの「課題2 CSVファイルをもとに受験者データを一括登 録」をクリックするとフォームが開くこと。
	- ② フォーム名は「**[exercises](https://ejje.weblio.jp/content/exercises)2**」とする。
	- ③ フォームレイアウトは自由とする。
	- ④ フォームには以下の要素を配置すること。
		- 1. CSVファイルを検索する「検索」ボタン
		- 2. 検索したCSVファイル名を表示及び入力するテキストボックス
		- 3. 登録方法を選択するオプションボタン
		- 4. 処理を実行する「処理実行」ボタン
		- 5. メニューに戻る「閉じる」ボタン
	- ⑤ 登録方法を選択するオプションボタンは、次の二つの中からいずれかを選択できる こと。
		- 1. 受験者テーブル上のすべてのデータを削除した後に追加する。
		- 2. 受験者テーブル上に同じ受験番号があれば上書きし、なければ追加する。
	- ⑥ CSVファイルは、「検索」ボタンをクリックし「ファイルを開く」ダイアログボッ クスを表示させて選択できること。

 $\leq 1$  1 0  $> A - 4/9$ 

- ⑦ テキストボックスにはCSVファイル名をフルパス名で表示すること
- ⑧ 次のエラーがひとつでもある場合は、そのエラー内容はモーダルフォームで表示し てCSVファイルの中のすべてのデータは登録しないこととする。
	- 1. テキストボックスに入力したCSVファイルが存在しない場合
	- 2. 指定した桁数以上のデータがある場合
	- 3. 数値型データの中に数値以外の文字データがある場合
	- 4. 出身学校コードが School (出身学校)テーブルに実在しない場合
- ⑨ 受付日は、処理をおこなう日にちを登録すること。
- ⑩ Applicant (受験者)テーブルの順位、合格区分、重み付け前の合計得点、重み付け後 の合計得点をすべて 0 にする。
- ⑪ 次のCSVファイルを使用して各テーブルの中にデータを登録すること。

・ファイル名=受験者データ.csv

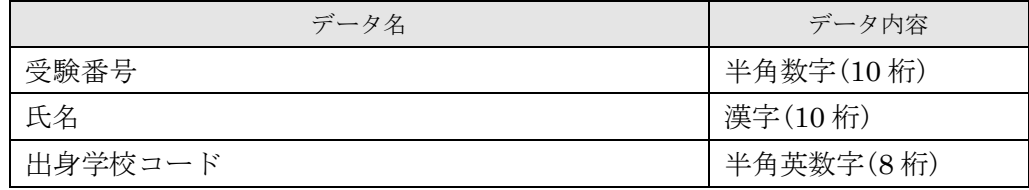

- (3) 課題3.CSVファイルをもとに試験結果データを登録できること。
	- ① 作成した操作メニューの「課題3 CSVファイルをもとに試験結果データを一括 登録」をクリックするとフォームが開くこと。
	- ② フォーム名は「**[exercises](https://ejje.weblio.jp/content/exercises)3**」とする。
	- ③ フォームレイアウトは自由とする。
	- ④ フォームには以下の要素を配置すること。
		- 1. CSVファイルを検索する「検索」ボタン
		- 2. 検索したCSVファイル名を表示及び入力するテキストボックス
		- 3. 登録方法を選択するオプションボタン
		- 4. 処理を実行する「処理実行」ボタン
		- 5. メニューに戻る「閉じる」ボタン
	- ⑤ 登録方法を選択するオプションボタンは、次の二つの中からいずれかを選択できる こと。
		- 1. 試験結果テーブル上のすべてのデータを削除した後に追加する。
		- 2. 試験結果テーブル上に同じ受験生の試験結果データがあれば、その受験生の すべての試験科目の試験結果データを削除した後に追加する。
	- ⑥ CSVファイルは、「検索」ボタンをクリックし「ファイルを開く」ダイアログボッ クスを表示させて選択できること。
	- ⑦ テキストボックスにはCSVファイル名をフルパス名で表示すること
	- ⑧ 次のエラーがひとつでもある場合は、そのエラー内容はモーダルフォームで表示し てCSVファイルの中のすべてのデータは登録しないこととする。
		- 1. テキストボックスに入力したCSVファイルが存在しない場合
		- 2. 数値型データの中に数値以外の文字データがある場合
		- 3. 受験番号が Applicant (受験者)テーブルに実在しない場合
		- 4. 試験科目コードが Subject (試験科目)テーブルに実在しない場合
		- 5. 得点が-2 ~ 100 の範囲を超えている場合
	- ⑨ 次のCSVファイルを使用して各テーブルの中にデータを登録すること。
		- ・ファイル名=試験結果データ.csv

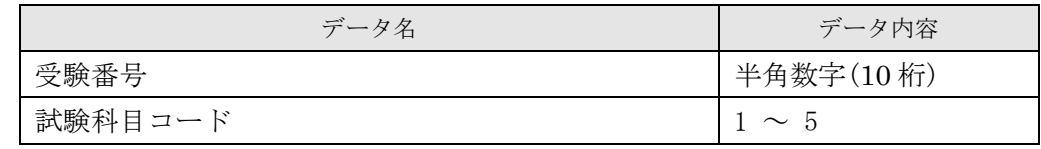

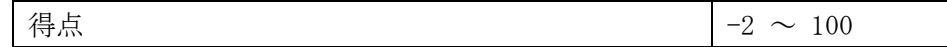

- (4) 課題4.受験者データを画面から修正できること。
	- ① 作成した操作メニューの「課題4.受験者データの修正」をクリックするとフォー ムが開くこと。
	- ② フォーム名は「**[exercises](https://ejje.weblio.jp/content/exercises)4**」とする。
	- ③ フォームレイアウトは自由とする。
	- ④ フォームには以下のボタンを配置すること。
		- 1. 受験者一覧を表示する「検索」ボタン
		- 2. 入力した内容をデータベースに書き込む処理を実行する「登録」ボタン
		- 3. メニューに戻る「閉じる」ボタン
	- ⑤ 以下の絞り込み要素を入力後に検索ボタンをクリックして受験者一覧を表示でき ること。
		- 1. 受験番号(テキストボックス形式)の開始と終了
		- 2. 出身学校(ドロップダウン形式)
	- ⑥ 受験者一覧は受験番号、氏名、出身学校名、受付日をリスト形式で表示すること。
	- ⑦ 表示された受験者の受験番号を除く氏名、出身学校、受付日を修正できること。
	- ⑧ 出身学校はドロップダウンリストで選択できること。
	- ⑨ 受付日は、カレンダー形式で日にちを選択できること。
- (5) 課題5.試験結果データを画面から修正できること。
	- ① 作成した操作メニューの「課題5.試験結果データの修正」をクリックするとフォ ームが開くこと。
	- ② フォーム名は「**[exercises](https://ejje.weblio.jp/content/exercises)5**」とする。
	- ③ フォームレイアウトは自由とする。
	- ④ フォームには以下のボタンを配置すること。
		- 1. 科目毎の得点を表示する「検索」ボタン
		- 2. 入力した内容をデータベースに書き込む処理を実行する「登録」ボタン
		- 3. メニューに戻る「閉じる」ボタン
	- ⑤ 受験番号(テキストボックス形式)を入力後に検索ボタンをクリックすると、入力 した受験者の試験結果を科目別に表示できること。
	- ⑥ 表示された得点を修正できること。
	- ⑦ 入力範囲(-2 ~ 100)を越えてデータを入力して「登録ボタン」をクリックした場 合はエラー表示して他の科目の得点も含めてデータは登録されないこと。
	- ⑧ データが問題なく登録出来たときは、以下の処理をおこなうこと。
		- 1. Result (試験結果)テーブル
			- ・ 全受験者のすべての科目について、重み付け後の得点を 0 にする。
		- 2. Applicant (受験者)テーブル
			- ・ 合格区分を 0 にする。
			- ・ 順位を 0 にする。
			- ・ 重み付け前の合計得点、重み付け後の合計得点を 0 にする。
		- 3. 次のメッセージを表示する。
			- ・ 「得点が変更されたため、順位付け・合否結果はすべてクリアされました。」
- (6) 課題6.順位付けができること。
	- ① 作成した操作メニューの「課題6 順位付け」をクリックするとフォームが開くこと。
	- ② フォーム名は「**[exercises](https://ejje.weblio.jp/content/exercises)6**」とする。
	- ③ フォームレイアウトは自由とする。
	- ④ フォームには以下のボタンを配置すること。
		- 1. 順位付けを実行する「実行」ボタン

 $< 1$  1 0  $> A - 6/9$ 

- 2. メニューに戻る「閉じる」ボタン
- ⑤ 以下の仕様により順位付けをおこなう。
	- 1. Applicant (受験者)テーブルの順位、合格区分、重み付け前の合計得点、重 み付け後の合計得点をすべて0にする。
	- 2. Result (試験結果)テーブルの得点は Adjustment (得点の重み) テーブルに ある試験科目コード毎の得点の重みを乗じて 100 で割り、小数点以下を切 り捨てた数値を Result (試験結果)テーブルの重み付け後の得点に書き込む。
	- 3. 試験を欠席した科目の重み付け後の得点は 1 とする。
	- 4. 試験中に違反行為をした科目の重み付け後の得点は -2 とする。
	- 5. 受験者毎にその受験者の Result (試験結果)テーブルの全科目の重み付け前 および重み付け後の得点の合計を算出して Applicant (受験者)テーブルの重 み付け前と重み付け後の合計得点に書き込む。
	- 6. 一科目でも試験を欠席または試験中に違反行為をした受験生の重み付け前 および重み付け後の合計得点は -2 とする。
	- 7. 順位は Applicant (受験者)テーブルの重み付け後の合計得点が0点以上の受 験者を対象とし、重み付け後の合計得点を降順に並べ替えて決定した順位を Applicant (受験者)テーブルに書き込むこととする。
	- 8. 重み付け後の合計得点が同じ場合の順位は同じとする。(次の例を参照)

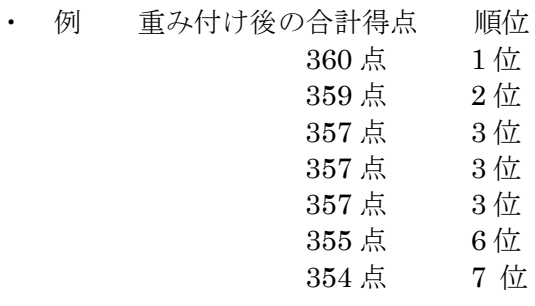

- (7) 課題7.合格者を確定できること。
	- ① 作成した操作メニューの「課題7 合格者の確定」をクリックするとフォームが開く こと。
	- ② フォーム名は「**[exercises](https://ejje.weblio.jp/content/exercises)7**」とする。
	- ③ フォームレイアウトは自由とする。
	- ④ フォームには以下のボタンを配置すること。
		- 1. 合格者の確定を実行する「実行」ボタン
		- 2. メニューに戻る「閉じる」ボタン
	- ⑤ Applicant (受験者)テーブルの全受験者の合格区分を 0.判定前 にする。
	- ⑥ 以下の合格条件で合格者・不合格者・失格者を決定し Applicant (受験者)テーブル の全受験者に合格区分(1.合格 2.不合格 3.失格)を書き込むこと。

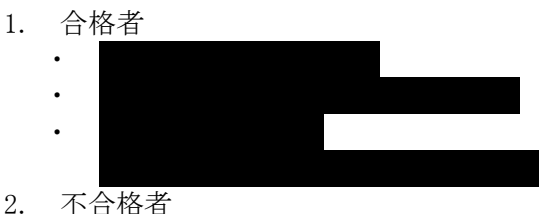

- ・ 順位が 0 より大きい
	- ・ 重み付け後の合計得点が 0 以上
	- ・ 順位が 100 位を越えている
- 3. 失格者
	- 重み付け後の合計得点が -2
- (8) 課題8.試験結果一覧表を印刷できること。
- ① フォーム名は「**[exercises](https://ejje.weblio.jp/content/exercises)8**」とする。
- ② 印刷レポート名は「**report8**」とする。
- ③ フォームレイアウトは自由とする。
- ④ フォームには以下のボタンを配置すること。
	- 1. 印刷を実行する「印刷」ボタン
	- 2. メニューに戻る「閉じる」ボタン
- ⑤ 印刷対象となる受験番号の開始と終了をテキストボックスで入力できること。
- ⑥ 印刷順を以下の 2 種類のいずれかを選択して印刷できること。
	- 1. 受験番号順
		- 2. 順位順
- ⑦ 印刷順に「受験番号順」を選択した場合の印刷順は以下のとおりとする。 1. 受験番号(昇順)
- ⑧ 印刷順に「順位順」を選択した場合の印刷順は以下のとおりとする。
	- 1. 合格区分(昇順)
	- 2. 順位順(昇順)
- ⑨ 印刷する得点はすべて重み付け後の得点とする。
- ⑩ 印刷レイアウトは以下の要件を満たすこと。
	- 1. 用紙サイズ:A4
	- 2. 用紙方向:横
	- 3. 1ページの行数:20 行
	- 4. 合否区分は次のとおり変換して合格区分名を表示する。
		- ・ 0.判定前 1.合格 2.不合格 3.失格
	- 5. 一行の印刷内容は以下のとおりとする。
		- ・ 順位
		- ・ 合否区分
		- ・ 受験番号
		- ・ 氏名
		- ・ 受付日
		- ・ 重み付け後の得点合計
		- ・ 国語の重み付け後の得点
		- ・ 数学の重み付け後の得点
		- ・ 外国語の重み付け後の得点
		- ・ 日本史または世界史の重み付け後の得点

# 9 設計指標

設計課程を DFD(Data Flow Diagram)で示すためにダイアグラムの定義を以下に示す。

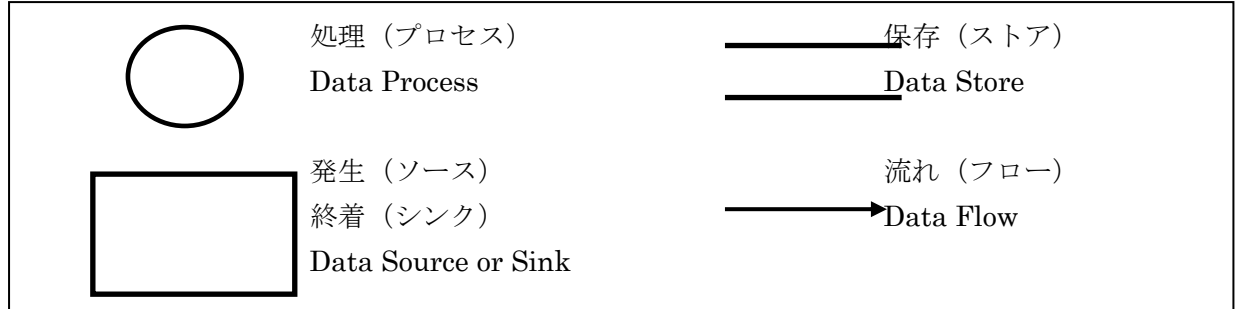

# 10 DFDチャート

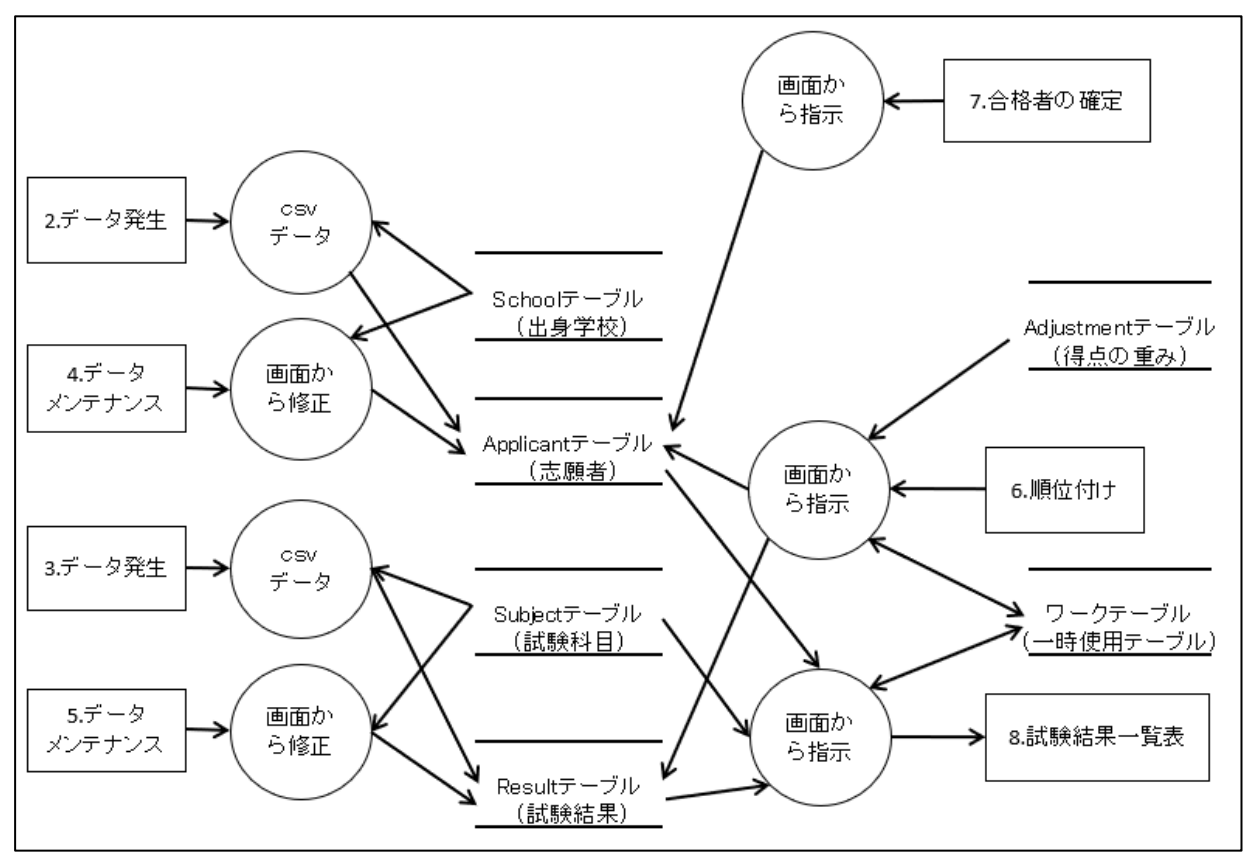